# *Archive of SID*

**دسترسی از طريق شبکه اینترنت به:** *Science Citation Index Expanded*™*, Social Sciences Citation Index*®*, Arts Humanities Citation Index*®*, Index Chemicus*® *Current Chemical Reactions*®

# **Web of Science**®

*به کار افتاده توسط: Knowledge*SM *of Web ISI*

# **مزایا**

 قابل دسترسی در سامانه زيربنائي *Knowledge*SM *of Web ISI* و <sup>R</sup>*Science of Web* دسترسی به Science *Citation Index Expanded*™, *Social Sciences Citation Index*®, *Arts & Humanities Citation Index*®, .سازد می فراهم را *Index Chemicus*® and *Current Chemical Reactions*®

اين سه لينك مراجعه از جستجوگرهای نیرومند لينك هاي مراجعه استفاده می کنند. این خصوصیت منحصر به فرد به شما اجازه می دهد مقالاتی را از یک اثر منتشر شده قبلی به آنها لينك مراجعه داده شده بازیابی کنید.

# **خصوصیات**

#### **لينك هاي مراجعه و لينك هاي دفعات مراجعه**

یک سابقه کامل کتاب شناسی در *Science of Web*، لينك هاي مراجعه و لينك هاي دفعات مراجعه را دارا مي باشد. کلیک کردن روی **لينك هاي مراجعه**، لیستی از آثاری را فراهم می سازد که در مقاله بدان لينك داده شده است. لينك **دفعات مراجعه** تعداد دفعاتی را نشان می دهد که در آن به مقاله رجوع شده و لیستی از مقالاتي را كه لينك مراجعه دارند را عرضه می کند.

# **لينك هاي آگاهي دهنده**

با یک کلیک، به لينك هاي آگاهي دهنده را از يك متن کامل کتاب شناسی به خدمت گرفته و آنها را از صفحه اصلی *Knowledge of Web ISI* كنترل كنيد. (خصوصیت اختیاری).

## *Related Records***®**

Records Related عبارتند از دو سابقه که حد اقل دریک لينك مراجعه با هم مشترکند. جستجوی سوابق مربوط به هم یک روش سریع و کارآمد برای تعیین محل جستجوی مربوطه است که از طریق جستجوی سنتی مربوط به موضوع یا نویسنده یافت نمی شود.

## *KeyWords Plus***®**

Plus KeyWords آن لغات کلیدی هستند که از عناوین لينك مراجعه مقالات گرفته شده اند. این لغات فراهم آورنده لغات جستجوی اضافی به منظور جستجوی عناوین می باشند.

## **جستجوی ساختاري**

با استفاده از وسیله رسم ساختاری عرضه شده توسط *Science of Web* و سپس جستجو در *Chemicus Index* و *Reactions Chemical Current* ساختار ترکیبات و واکنش هائی را که مطابق با رسم ساختاری شماست رسم کنید.

# **تجزیه و تحلیل نتایج**

از ابزار موسوم به آنالیز Analyze برای مشاهده تجزیه و تحلیل نتایج جستجو استفاده کنید. این کار می تواند در رابطه با نویسنده، سال انتشار، طبقه بندی موضوع نشریه، سازمان، زبان، عنوان منبع یا کشور/ قلمرو صورت گیرد.

## **لينك ها \* از سوابق** *Science of Web* **به**

- مقالاتی که تمام متن را دربر دارند
- باز کردن خدما ت لينك OpenURL از جمله Cate1 ،SFX و LinkFinder*Plus*
- سوابق موجود در GenBank، منبع اطلاعاتی توالی ژنتیکی ایجاد شده توسط مرکز ملی اطلاعات بیوتکنولوژی در کتابخانه ملی پزشکی
	- دارائی های موسسه شما از طریق یک (کاتالوگ دسترسی عمومی کامپیوتری (OPAC((
	- سوابق همان مدارک در منابع اطلاعاتی دیگر از جمله ,®ISI Proceedings اسوابق همان مدارک در منابع اطلاعاتی دیگر از جمله ,RAbstracts و Inspec CAB) مشترک شدن الزامی است).

(\*لينك هائی که به اشتراک های موسسه شما بستگی دارند.)

# *www.SID.ir*

# **قواعد جستجو**

- جستجوها ارتباطی با بزرگ يا كوچك بودن حروف ندارند.
- کلمات و عبارات را بدون علامت نقل قول وارد کنید.
- از سمبل های wildcard برای بازیابی حالت جمع کلمات و انواع هجی ها استفاده کنید:
	- \* صفر برای چندین حرف
		- ? برای 1 حرف
		- ?? برای دو حرف
	- \$ برای <sup>1</sup> حرف یا بدون حرف
- دو کلمه یا بیشتر را با لغات كليدي (یا منطقی) جدا می کند:
	- و **AND**) عطف یا ارتباط)
	- یا **OR**) اتحاد وابستگی)
		- نه **NOT**) تفاوت)
		- همان **SAME**) نزدیکی)

هنگامی که در یک تحقیق واحد لغات كليدي چند گانه ای وجود دارند، از لحاظ تقدم و تاخر بدین ترتیب به جریان می افتند: همان ، نه، و، یا. SAME, NOT, AND, OR. برای نادیده گرفتن تقدم های لغات كليدي، از پرانتز استفاده کنید. مثال: **AND rust (iron OR steel)**

# *Archive of SID*

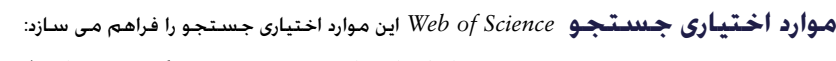

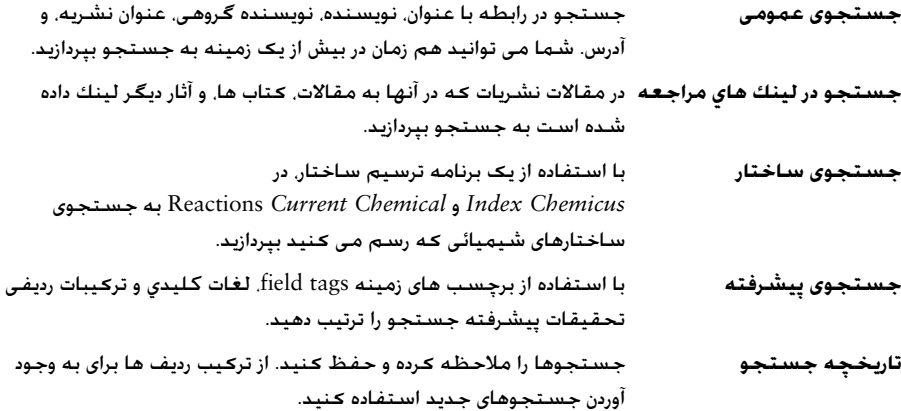

# **تنظيم ها**

تنظيم ها شامل انتخاب های مربوط به منبع اطلاعاتی و دور زمانی هستند. شما می توانید در یک زمان در چندین منبع اطلاعاتی به جستجو بپردازید.

# **لينك هاي منابع اطلاعاتی**

#### Science Citation Index Expanded™

دسترسی به اطلاعات کتاب شناسی، خلاصه مطالب ارائه شده توسط نویسنده و لينك مراجعه، مربوط به حال و تاريخچه وي را فراهم می سازد. مطالب فوق حدود 5900 نشریه تحقیقاتی، علمی و تکنیکی معتبر جهانی را در برمی گیرد که بیش از 150 عنوان را زیر پوشش دارند.

#### Social Sciences Citation Index®

دسترسی به اطلاعات کتاب شناسی، خلاصه مطالب مربوط به نویسنده و لينكهاي مراجعه مربوط به حال و تاريخچه وي را فراهم می سازد. مطالب فوق حدود 1700 نشریه تحقیقاتی و علوم اجتماعی معتبر جهانی را در برمی گیرد که بیش از 50 عنوان را زیر پوشش دارند. این منبع همچنین مطالب مربوطه شخصا انتخاب شده را که از حدود 3300 روزنامه علمی و تکنولوژیک معتبر جهانی اخذ شده زیر پوشش دارد.

#### Arts & Humanities Citation Index®

دسترسی به اطلاعات کتاب شناسی و لينكهاي مراجعه مربوط به حال و تاريخچه را فراهم می سازد. مطالب فوق حدود 1130 نشریه هنری و علوم انسانی معتبر جهانی را در برمیگیرد. این منبع همچنین مطالب مربوطه شخصا انتخاب شده را که از حدود 7000 روزنامه علمی و علوم اجتماعی معتبر جهانی اخذ شده زیر پوشش دارد.

## **منابع اطلاعاتی شیمی**

#### Current Chemical Reactions®

 آخرین روش های سنتتیک را که در روزنامه ها ی شیمی آلی معتبر جهانی و همچنین در ثبت اختراعات منتشر شده گزارش داده و دسترسی به بیش از 650,000 واکنش را فراهم می سازد. R*CCR* دیاگرام های کامل واکنش، شرایط بحرانی، اطلاعات مربوط به شرح حال و خلاصه های ارائه شده توسط نویسنده را عرضه می کند.

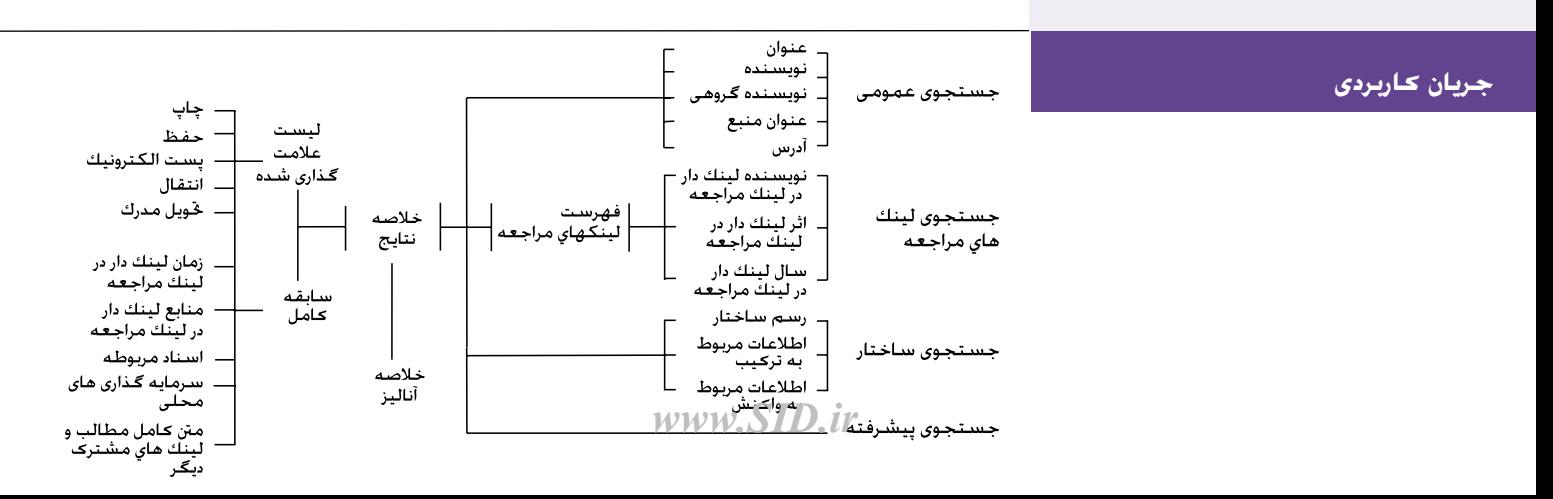

# *Archive of SID*

#### Index Chemicus®

حاوی اطلاعات ساختاری و حمایتی برای بیش از دو میلیون ترکیبات جدید است که از سال 1991 از طریق نشریات گزارش شده اند. این منبع با گزارش 3500 ترکیب در هفته به روز(آپ دیت) می شود. R*IC* خلاصه های گرافیکی کامل، فعالیت های بیولوژیکی، اطلاعات مربوط به کتاب شناسی، و خلاصه های تهیه شده توسط نویسنده را عرضه می کند.

#### دوره زمانی

برای جستجو، یکی از دوره های زمانی زیر را انتخاب کنید. عدم انتخاب همه سال ها را دربرميگیرد.

- **آخرین –** در اطلاعات آخرین هفته، یا اطلاعات دو یا چهار هفته آخر به جستجو می پردازد.
	- **سال –** در یک سال واحد به جستجو می پردازد.
	- **از –** در دوره ای از سال ها به جستجو می پردازد (مثلا از 1990 تا 2003)

**توجه فرمائید:** *سال*، به آن سالی اشاره می کند که اطلاعات مربوط به مقاله وارد منبع اطلاعاتی (database (شده و لزوما به معنی سالی **جستجو در لينك هاي مراجعه** نیست که مقاله مربوط به منبع منتشر شده است.

# **جستجوی عمومی**

کلمات مربوط به جستجو را دریک یا چند خانه لغات وارد کنید. اگر کلماتی را در چندین خانه وارد کنید، *Science of Web* بطور اتوماتیک منطق AND را برای ترکیب چند زمینه با هم به کار می برد. برای ترکیب اصطلاحات یا کلمات در یک موضوع مشخص، از لغات كليدي .کنید استفاده) AND, OR, NOT, SAME یعنی(

#### **عنوان**

برای جستجوی عناوین، خلاصه ها، و کلمات کلیدی، یک کلمه یا عبارت واحد را وارد کنید. برای محدود ساختن پیام های باز یافتی به سوابقی که عناوین شان حاوی همان کلمه یا کلمات جستجو باشد، خانه موسوم به عنوان **Title** را انتخاب کنید.

- برای بازیافتن سوابقی که حاوی آنتی بادی یا آنتی بادی های تک سلولی است **\*antibod monoclonal** را وارد کنید.
	- برای جستجوی سوابق حاوی مربوط به فعالیت های خورشیدی و باد **wind AND solar** را وارد کنید.
- برای جستجوی سوابق حاوی مربوط به فعالیت های خورشیدی و باد در یک عنوان واحد، یک جمله واحد در یک خلاصه، یا در یک عبارت واحد مربوط به کلمه کلیدی، **wind SAME solar** را وارد کنید.
	- برای جستجوی سوابق حاوی مربوط به فعالیت های خورشیدی یا باد ( یا هر دو کلمه) **wind OR solar** را وارد کنید.

#### **نویسنده**

نام خانوادگی هر نویسنده ای را وارد کنید. اینجا تا پنج حرف اختصاری را می توانید بیفزائید. توصیه می شود پس از هر اولین حرف اختصاری، بقیه حروف را کوتاه و مختصر بنویسید. همچنین می توانید نام خانوادگی را بدون حروف اختصاری وارد کنید.

شما می توانید اسامی نویسنده را در فهرست اسم نویسنده پیدا کنید.

برای پیدا کردن E Hoffmann ،**E Hoffmann** را وارد کنید.

 .کنید وارد را **Hoffmann E\*** قبیل ازاین و Hoffmann E, Hoffmann EA, Hoffmann EJ, Hoffmann EK کردن پیدا برای .کنید وارد را **Hoffmann E** ترکیب .Hoffmann E یا ,Hoffmann E یا Hoffman E یا Hofmann E یافتن برای

برای یافتن نام Dijk Van) که ممکن است Vandijk نیز باشد) ترکیب **Vandijk OR Dijk Van** را وارد کنید.

برای یافتن سوابق یا مقالاتی که M Reyes و J Link بطور مشترک نوشته اند **J Link AND\* M Reyes \***را وارد کنید.

#### **گروه نویسنده گان**

نام موسسه یا سازمانی را که تحریریک مقاله بدان نسبت داده می شود وارد کنید. شما می توانید نام نویسنده گروهی را در فهرست گروه نویسندگان پیدا کنید.

برای یافتن مقالاتی که توسط پروژه Collaboration Obelix تهیه شده عبارت **Collaboration Obelix** را وارد کنید. برای یافتن مقالاتی که توسط Team Sapaldia تهیه شده عبارت **Team Sapaldia** را وارد کنید.

#### **عنوان منبع**

عنوان کامل نشریه را وارد کنید. برای این کار می توانید به عناوین نشریه نگاه کنید یا در لیست عناوین منبع به جستجوی یک لغت کلیدی بپردازید.

برای یافتن عناوینی که در نشریه *Plastics Engineering* منتشر شده، **Plastics Engineering** را وارد کنید.

 برای یافتن عناوین نشریه که با *Astrophys* شروع می شود، از جمله *Letters Astrophysical ,Journal Astrophysical* و **\*Astrophys** ، *Science Space Astrophysics* را وارد کنید.

برای یافتن مقالاتی که در *Economics Mathematical of Journal* یا *Finance Mathematical*. منتشر شده، **of Journal**  .کنید وارد را **Mathematical Economics OR Mathematical Finance**

#### **نشانی**

کلماتی از قبیل نام یک مؤسسه، یک شهر، یک کشور، و یک کد پستی را وارد کنید. کلمات عام مربوط به آدرس اغلب به صورت اختصاری ذکر می شوند. برای آگاهی از لیست کلمات اختصاری مربوط به آدرس به منبع کمکی اینترنت مراجعه کنید.

برای جستجوی Colorado of University کلمات **Colorado Univ** را وارد کنید.  **UCLA OR Univ Cal\* Los** آنجلس لوس در University of California جستجوی برای **Angeles** را وارد کنید.

برای جستجوی Novartis و Summit در یک آدرس واحد **Summit SAME Novartis** را وارد کنید.

# جستجو در **لینك هاي مراجعه**

جستجوی در لینکهاي مراجعه یک جریان دو مرحله ای است. در گام 1، برای جستجوی فهرست لينك مراجعه، باید لينك نویسنده یا نویسندگان، اثر یا آثار، و سال یا سالهای داراي لينك مراجعه را وارد كنيد. در گـام 2. برای باز یافتن سـوابق مـقـالاتی كـه در مـراجع انتخاب شده بدان لينك داده شده، باید مراجع را از فهرست انتخاب کرده و روی **Finish Search** کلیک کنید.

#### **لينك مراجعه نويسنده**

نام خانوادگی *اولین* نویسنده لیست شده در نشریه لينك دار را وارد کنید. پس از وارد کردن نام خانوادگی یک فاصله بگذارید و تا سه حرف اختصاری را وارد کنید. توصیه می شود که پس از اولین حرف اختصاری، بقیه را تا حد امکان مختصر بنویسید.

اگر اشاره مربوط به مقاله ای در یک نشریه است که در *Science of Web* نیز یکی از منابع بوده و در همان فاصله زمانی منتشر شده که مؤسسه شما آن را تحت اشتراک داشته است می توانید با استفاده از نام هر کدام از نویسندگان آن به جستجو بپردازید. *نویسندگانی که نامشان در درجه بعدی آمده*، در نتایج جستجوی منبع لينك دار، به دنبال یک حذف یا از قلم افتادگی (...) خواهند آمد.

می توانید به نام نویسندگان لينك دار در فهرست نقل شده مربوط به نویسنده نگاه کنید.

برای جستجوی مراجعی که حاوی نام D Crawford به عنوان یک نویسنده لينك دار است **\***D **Crawford** را وارد کنید.

برای جستجوی مراجعی که حاوی یا D Crawford یا R Hanson به عنوان یک نویسنده لينك دار است **\*R Hanson OR\* D Crawford** را وارد کنید.

برای جستجوی منابعی که حاوی Levistrauss یا Strauss-Levi به عنوان یک نویسنده لينك دار است **Strauss-Levi OR Levistrauss** را وارد کنید.

#### **لينك مراجعه به يك اثر**

عناوین مختصر نشریه را وارد کنید. برای یک کتاب، اولین کلمه یا کلمات مهم عنوان را وارد کنید. برای یک ثبت اختراع، شماره ثبت اختراع را بدون کد کشور وارد کنید.

شما می توانید به حروف اختصاری آثار لينك دار در فهرست اثر لينك دار نگاه کنید.

برای جستجوی مراجعی که در آن نام *Chemistry Biological of Journal* به عنوان یک اثر لينك دار آمده **Chem Biol J** را وارد کنید.

برای جستجوی مراجعی که در آن *Anthropology Structural* به عنوان یک اثر لينك دار آمده **\*Anthr\* Struc** را وارد کنید.

برای جستجوی منابعی که در آن 200103077۴WO به عنوان یک ثبت اختراع لينك دار، 2001030774 را وارد کنید.

#### **لينك مراجعه به يك سال**

یک سال را به صورت چهار رقمی وارد کنید. برای خاطر نشان ساختن دوره ای از سال ها از لغت كليدي OR یا خط تیره استفاده کنید. سعی کنید جستجوی مرجع لينك دار را بدون مشخص ساختن سال یا سالهای لينك دار انجام دهید. اگر مراجع بسیار زیادی را بازیابی می کنید، در آن صورت به صفحه مورد جستجو برگردید و سال یا سالهای لينك دار را مشخص کنید.

برای مشاهده مراجع مربوط به آثار منتشر شده در سال 1998 باید **1998** را وارد کنید. برای مشاهده مراجع مربوط به آثار منتشر شده در 1998 یا 1999 یا 2000 شما باید **1998 2000 OR 1999 OR** وارد کنید.

# **سوابق علامت گذاری شده**

برای افزودن سوابق به "لیست علامت گذاری شده" یکی از راههای اختیاری ذکر شده در سمت راست صفحه نتایج جستجو را انتخاب کنید.

- خانه علامت گذاری واقع در سمت چپ هر سابقه ای را که می خواهید علامت بگذارید انتخاب کنید. سپس **records Selected** را انتخاب کنید و روی **Submit** کلیک کنید.
- **page this on records All** را انتخاب کنید و روی **Submit** کلیک کنید.
- دامنه ای از سوابق (مثلأ 1-200) را وارد کنید. سپس روی **Submit** کلیک کنید. شما می توانید در یک زمان 500 سابقه را علامت گذاری کنید.

شما همچنین می توانید سوابق را روی صفحه کامل سابقه به طور انفرادی علامت بگذارید. برای چاپ، حفظ، انتقال، یا ایمیل سوابق علامت گذاری شده، یا سفارش متن کامل، روی دکمه **List Marked** در toolbar کلیک کنید. سپس روی صفحه View Marked Records این گام ها را دنبال کنید.

- .1 خانه علامت گذاری مجاور سوابقی را که نمی خواهید در زمره مطالب انتخابی به حساب آوردید پاک کنید.
	- .2 یک نحوه اختیاری جدا کردن را انتخاب کنید.
- .3 زمینه هائی را که مایلید در مطالب انتخابی خود بگنجانید انتخاب کنید.
- .4 راه اختیاری مناسب جدا کردن مطلب را انتخاب کنید.

#### **صفحه بندی برای چاپ**

برای نشان دادن سوابق صفحه بندی شده روی browser خود، روی این دکمه کلیک کنید. از راه اختیاری چاپ browser خود برای چاپ آن مدارک استفاده کنید.

#### **حفظ فایل**

یک فورمت انتخاب را در نظر بگیرید. سپس برای حفظ سوابق به صورتی که مناسب مدیریت کتاب شناسی نرم افزار یا به کارگیری دیگری از قبیل spreadsheet باشد روی این دکمه کلیک کنید.

برای ارسال مستقیم سوابق به *EndNote* ، یا *ProCite* ، **ارسال به نرم افزار مرجع** یا *Manager Reference* روی این دکمه کلیک کنید.

# **سفارش متن کامل**

برای سفارش متن کامل مقالات روی این دکمه کلیک کنید.

#### **ایمیل**

آدرس ایمیل دریافت کننده را وارد کنید. از این انتخاب برخوردارید که آدرس برگشتی ایمیل را وارد کنید و به همراه سوابق یادداشتی بگذارید. برای فرستادن ایمیل روی send کلیک کنید.

# **راههای اختیاری جداسازی**

می توانید نتایج جستجو را از طریق هر کدام از راههای زیر جدا سازید.

**آخرین تاریخ.** سوابق از لحاظ تاریخ از هم تفکیک می شوند و شروع آن از آخرین سابقه است.

**مربوط بودن-** از لحاظ تعداد دفعات پیش آمده در مورد لغات و اصطلاحات جستجو تعریف می شود. مهمترین سوابق در بالای لیست قرار می گیرند.

**لينك مراجعه تعداد دفعات.** سوابق به ترتیب تقدم عددی طبقه بندی می شوند و شروع آن با سابقه ای است که بیش از همه بدان لينك داده شده است.

**اولین نویسنده.** سوابق از روی الفبا و طبق نام اولین نویسنده لیست شده طبقه بندی می شوند.

**عنوان منبع.** سوابق از روی الفبا و طبق عنوان هیرشن طبقه بندی می شوند.

# *Archive of SID*

# **جستجوی ساختاري**

برای جستجوی ساختاري ابتدا اطمینان حاصل کنید که *Chemicus Index* و/ یا *urrent Reactions Chemical* را برای جستجو انتخاب کرده اید. شما همچنین لازم است in-plug رسم ساختار را روی کامپیوتر خود نصب کرده باشید.

در ویندو رسم ساختار، یک ترکیب یا واکنش را رسم کنید. سپس روی دکمه **Back** در ویندو رسم ساختار (و نه دکمه Back براوزر خود) کلیک کنید تا ساختار را به فرم جستجو منتقل کنید. برای وارد کردن ترکیب اختیاری و / یا اطلاعات مربوط به واکنش، به پائین صفحه بروید. شما همچنین می توانید بدون رسم کردن ساختار، از طریق اطلاعات مربوط ترکیب یا واکنش به جستجو بپردازید.

# **اطلاعات مربوط به ترکیب**

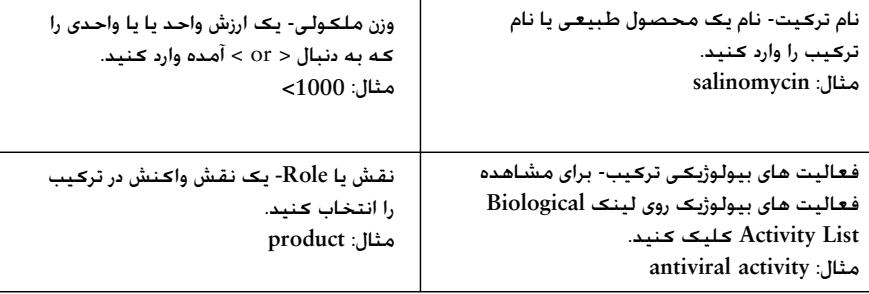

# **اطلاعات مربوط به واکنش**

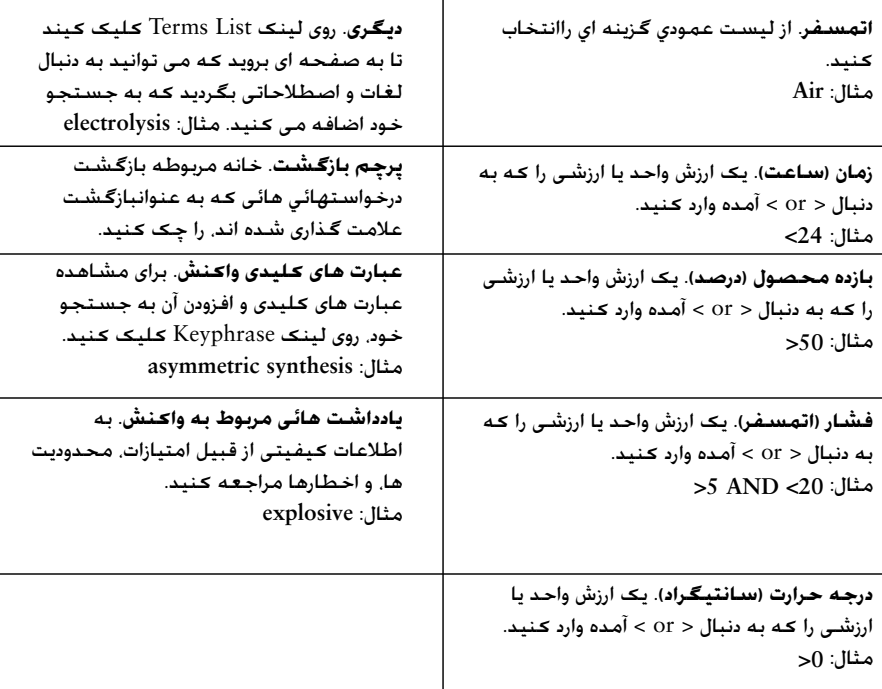

# *Archive of SID*

# **جستجوی پیشرفته**

جستجوی پیشرفته Search Advanced مخصوص استفاده کنندگان با تجربه ای است که مایلند تحقیقات پیچیده ای را انجام دهند. قبل از اصطلاحات مربوط به جستجو، برچسب های زمینه ای دو حرفی را ذکر کنید. اصطلاحات را با لغات كليدي ترکیب کنید. برای مشخص ساختن ترکیب عملیات ترکیبی از پرانتز استفاده کنید. شما همچنین می توانید برای اشاره به جستجوهای قبلأ انجام شده از یک سری عدد استفاده کنید.

برای یافتن سوابق مقالات مربوط به گالیله منتشر شده در *Isis* یا *Context in Science* شما باید **Science OR Isis=(SO AND Galileo=TS Context in (**را وارد کنید.

برای یافتن سوابقی که در آن T Awada یک نویسنده است و Lincoln یک کلمه مربوط به آدرس، **Lincoln=AD AND\* T Awada=AU** را وارد کنید.

برای به وجود آوردن یک ردیف شامل سوابق مشترک بین ردیف های 3 و 4 ، شما باید **#4 AND #3** را وارد کنید.

#### **برچسب های زمینه**

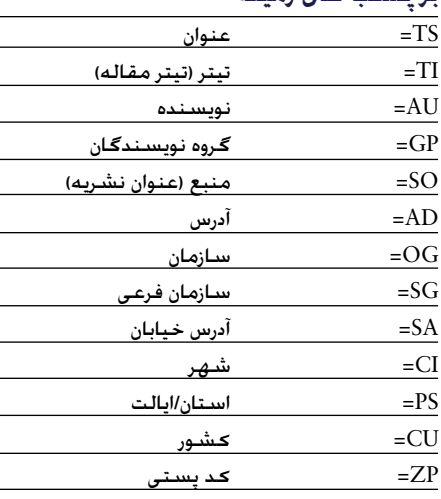

# **تاریخچه جستجو**

همه جستجوهائی که در خلال دوره فعلی جریان دارند در جدول تاریخچه جستجو لیست شده اند. با استفاده از جدول تاریخچه جستجو شما می توانید تاریخ های جستجو را حفظ کنید، تاریخچه های قبلأ حفظ شده را باز کنید، ردیف هائی را با هم ترکیب کنید و ردیف هائی را حذف کنید.

جدول تاریخچه جستجو صفحه Search Advanced نیز قابل دسترسی است.

# **گرفتن کمک**

برای گرفتن کمک به صورت دقیق و مشروح در مورد خصوصیات مورد نظر و همچنین نکات مفید جستجو و مثالهای مربوطه، روی دکمه **Help** کلیک کنید. اگر سئوالاتی دارید که در قسمت کمکی بدان پرداخته نشده با قسمت کمک های فنی یا Desk Help Technical تماس بگیرید:

**www.scientific.thomson.com/support/techsupport**

سئوالات مربوط به اطلاعات شبکه و/ یا مربوط به استفاده از browser Web شما باید مستقیمأ با مدیر شبکه تان در میان گذاشته شود.

**تعلیم خصوصی قابل دسترسی است!** آموزش خصوصی *Science of Web* به نشانی زیر قابل دسترسی است:

**www.scientific.thomson.com/tutorials/wos7**

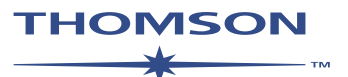

www.thomsonscientific.com

Thomson و محصولات آن و کلمات مشتق از آن که اینجا مورد استفاده قرار گرفته اند. علامت های تجارتی ثبت شده، علائم خدماتی. و علامتهای تجارتی ثبت شده ای هستند که از مجوزهای لازم برخوردارند. ABSTRACTS CAB توسط *Publishing* CABI تولید می شود. INSPEC توسط Engineers Electrical of Institution تولید می شود. اینها وسایل اسامی محصولاتی که اینجا ذکر شده اند. علامت های حاماتی، و علامت های تجارتی ثبت شده صاحبان مربوط به هستند.

*www.SID.ir*